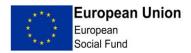

# ESF ECLAIMS External Users Guidance (Claims)

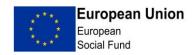

# Contents

| Introduction                          | 3  |
|---------------------------------------|----|
| Accessing ECLAIMS                     | 3  |
| Project information on ECLAIMS        | 3  |
| What can and can't you do on ECLAIMS? | 3  |
| Annex 1 Transaction List              | 34 |
| Annex 2 PDS                           | 35 |
| Annex 3 Procurement Register          |    |

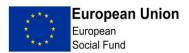

# Introduction

ECLAIMS is the platform through which you will now submit your claims to the ESF Managing Authority (MA). ECLAIMS is still undergoing development and we welcome your feedback on your experiences of using the service.

Although ECLAIMS is designed to be intuitive, it is strongly recommended that you closely follow the steps in this document, until you are fully familiar with the process. Each step is set out in this guidance note using screenshots from the test environment - note that the appearance of some screens may change slightly as ECLAIMS is developed further.

# Accessing ECLAIMS

In order to access ECLAIMS, you will have received an email from Datamart with your log in details. Please follow the instructions within the email to change your password and access the service.

ECLAIMS is a web based application available through the following link. It is recommended that you use the Chrome browser to access ECLAIMS, or if this isn't available, Firefox

https://eclaims.communities.gov.uk/esif-web/

### **Project information on ECLAIMS**

Please note that the Managing Authority (MA) has already migrated relevant information from your application form on to ECLAIMS.

We recognise that not all of the information has been migrated, we have however uploaded a copy of your original application which contains the full details.

#### What can and can't you do on ECLAIMS?

You should only use ECLAIMS for submitting claims on projects as pre-agreed with the MA. If you also have ERDF projects then you shouldn't use ECLAIMS for submitting ERDF claims, unless agreed with the ERDF MA (although you will be able to see these projects on the service).

It is not yet possible to submit forecast data directly via ECLAIMS. This means you will need to complete the Dual Forecast spreadsheet and upload it to ECLAIMS in the "Review" screen. This is covered later in the guidance.

#### Support arrangements

Please find below link to relevant claim templates and guidance on GOV.UK

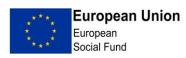

https://www.gov.uk/government/publications/esf-claim-applications-and-selfdeclared-adjustments

Guidance on the following is available through this link:

- Transaction List
- Participant Data Schema
- Participant Data Schema Guidance
- Claims Work Instructions.

The attached file contains examples of common issues/solutions when making your claim via ECLAIMS. Please consult this guidance and the attached file before contacting the MA.

The <u>ESF E-Claims best practice</u> file contains examples of common issues/solutions when making your claim via ECLAIMS. Please consult this guidance and the ESF Claims best practice file and if your queries aren't able to be resolved via this guidance or the ESF Claims best practice file above, please direct any queries to MA via the email address below:

ESFECLAIMSGR.SUPPORT@DWP.GSI.GOV.UK.

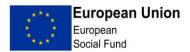

#### 1 - Loading claim onto system

Log in to your account.

Scroll down to the 'Projects' heading on your Home screen (This is the screen that says 'Welcome' at the top of page):

| ∰ GOV.UK                                                     | E-CLAIMS<br>FAQ Contact Us Logout ( )<br>Applications                                                                                                    |
|--------------------------------------------------------------|----------------------------------------------------------------------------------------------------|
| BETA This is a new service - yo                              | pur <u>feedback</u> will help us to improve it.                                                                                                    |
| /                                                            |                                                                                                    |
| Nelcome⁄XX                                                   | X                                                                                                    |
| /                                                            |                                                                                                    |
|                                                              |                                                                                                    |
| New Applications:                                            |                                                                                                    |
| o start a new application ye                                 | ou will be asked to select the call to which your organisation wishes to apply. You can                                                                                |
| o start a new application ye                                 | ou will be asked to select the call to which your organisation wishes to apply. You can aft application as many times as you need before submitting it for assessment. |
| o start a new application ye<br>reate, edit and save the dra | aft application as many times as you need before submitting it for assessment.                                                                                         |
| o start a new application ye<br>reate, edit and save the dra |                                                                                                    |
| o start a new application ye<br>reate, edit and save the dra | aft application as many times as you need before submitting it for assessment.                                                                                         |

|           |              |          |                  | Q    |
|-----------|--------------|----------|------------------|------|
| Reference | Project Name | 🔶 Status | Last Edited      | ¢    |
| XXX       | XXX          | active   | 17/02/2016 12:56 | View |
| XXX       | XXX          | active   | 09/05/2016 10:54 | View |
| YYY       | VVV          | active   | 12/08/2016 10:59 | View |

| Showing 1 to 1        | of 1 entries           |        |                     | Firs                              | t Previous      | 1 N | ext Last                   |  |
|-----------------------|------------------------|--------|---------------------|-----------------------------------|-----------------|-----|----------------------------|--|
|                       |                        |        |                     |                                   |                 |     |                            |  |
| Existing a            | pplications<br>entries |        |                     |                                   | Search:         |     |                            |  |
| Reference<br>Number   | Project Name           | Call   | Last Edited         | \$ Status                         | ≑ Ty            | pe  |                            |  |
| XXX                   | xxx                    | XXX    | 19/04/2016<br>08:37 | approved                          | ар              |     | <u>View</u><br>application |  |
| xxx                   | ххх                    | XXX    | 08/03/2016<br>05:40 | invitation sen<br>full applicatio |                 |     | View<br>application        |  |
| Showing 1 to 2        | of 2 entries           |        |                     | Firs                              | t Previous      | 1 N | ext Last                   |  |
| Projects<br>Show 10 💌 | entries                |        |                     |                                   |                 |     |                            |  |
| Reference             | Project                | t Name | ⇒                   | Status 🔶                          | Last Edited     |     | ÷                          |  |
| XXX                   | XXX                    |        |                     | pipeline                          | 19/04/2016 14:4 | 2   | View                       |  |
| XXX                   | XXX                    |        |                     | active                            | 19/04/2016 15:4 | 0   | View                       |  |
|                       |                        |        |                     | pipeline                          | 01/03/2016 12:4 |     | View                       |  |

Identify the relevant project (what your see here will depend on how many projects you have) and click on 'View'.

You should then see a screen like that shown below. Click on Manage Claims in the options menu:

| dit <u>V</u> iew F <u>a</u> | <u>a</u> vorites <u>T</u> ools <u>H</u> elp       |                                                  |                                 |           |  |
|-----------------------------|---------------------------------------------------|--------------------------------------------------|---------------------------------|-----------|--|
|                             | ঞ GOV.UK                                          | E-CLAIMS<br>FAQ ContactUs Logout<br>Applications | (rgill-external@DC'_dSEC.LOCAL) |           |  |
|                             | ALPHA This is a new service – your <u>f</u>       | eedback will help us to improve it.              |                                 |           |  |
|                             | Home > Manage Project                             |                                                  |                                 |           |  |
|                             | Project XXX                                       |                                                  |                                 |           |  |
|                             | Options Menu                                      |                                                  |                                 |           |  |
|                             | Manage Project<br>Manage Claims                   | Project Informatio                               | n:                              |           |  |
|                             | Self-declared Adjustments<br>Procurement Register | Project Reference:                               | XXX                             |           |  |
|                             | Asset Register                                    | Project Name:                                    | XXX                             |           |  |
|                             | Project Financial Profile                         | Organisation:                                    | XXX                             |           |  |
|                             |                                                   | Status:                                          | active                          |           |  |
|                             |                                                   | Project Activity Lo                              | ıg:                             |           |  |
|                             |                                                   | Show 10 💌 entries                                |                                 |           |  |
|                             |                                                   | Date                                             | <ul> <li>Activity</li> </ul>    | User      |  |
|                             |                                                   | xxx                                              | XXX                             | Rich Gill |  |
|                             |                                                   | XXX                                              | XXX                             | Rich Gill |  |

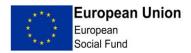

When a list of Claims Schedule is displayed - select 'Start Claim' to the right of the appropriate claim.

| Home > Manage Project > Claim Scl Project XXX                                                        | hedule            |                          |                         |
|----------------------------------------------------------------------------------------------------|-------------------|--------------------------|-------------------------|
| Options Menu<br>Manage Project<br>Manage Claims<br>Self-declared Adjustments<br>Procurement Register | Claims Schedule   |                          |                         |
| Asset Register<br>Project Financial Profile                                                          | Period 🔺 Claim Nu | mber≑ Type 💠 Last Update | d≑ Status ≑             |
|                                                                                                    | Q03, 2015         | Interim                  | Not Started Start Claim |
|                                                                                                    | Q04, 2015         | Interim                  | Not Started             |
|                                                                                                    | Q01, 2016         | Interim                  | Not Started             |
|                                                                                                    | Q02, 2016         | Interim                  | Not Started             |
|                                                                                                    | Q03, 2016         | Interim                  | Not Started             |
|                                                                                                    | Q04, 2016         | Interim                  | Not Started             |
|                                                                                                    | 40.,2010          | interim                  |                         |
|                                                                                                    | Q01, 2017         | Interim                  | Not Started             |
|                                                                                                    |                   |                          | Not Started             |
|                                                                                                    | Q01, 2017         | Interim                  |                         |

You are then presented with the Project Overview and Claim Details screen - note this gives you the option of submitting a 'Nil claim' – only click in this box if you are not intending to submit a financial claim for this quarter. If you are submitting a NIL claim for a period after a first claim has been paid, please note you must still complete a Progress Report. Click on 'Go to Upload Transactions'

| <u>File Edit V</u> rew Favorites <u>I</u> ools <u>H</u> elp |                                                                |
|-------------------------------------------------------------|----------------------------------------------------------------|
|                                                             | Î                                                              |
| There will be a slight de like this:                        | lay while ECLAIMS loads the next screen which should look      |
| into trib.                                                  | Claim Reference Number                                         |
|                                                             | Claim Type<br>Interim                                          |
|                                                             | Claim Schedule<br>quarterly                                    |
|                                                             | *Claim Quarter 4<br>Q4 •                                       |
|                                                             | *Claim Year<br>2015                                            |
|                                                             | Nil Claim                                                      |
|                                                             | Go To Upload transactions (this will save the for virst)       |
|                                                             | Go To Upload deliverables data (this will save the form first) |
|                                                             |                                                                |
|                                                             | PDF Save Submit                                                |

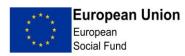

This is the point where you upload a copy of your pre-prepared (import ready) Transaction List – see **Annex 1** for further information on how to prepare a *Transaction List.* The Transaction List is the mechanism for the MA to capture details of all financial transactions relating to the project.

| E-CLAIMS<br>FAQ Contact Us Logout (rgill-external@DCLG<br>Applications<br>ice - your <u>feedback</u> will help us to improve it. | SEC.LOCAL)                                                                                                    |
|----------------------------------------------------------------------------------------------------|----------------------------------------------------------------------------------------------------|
| ice – your <u>feedback</u> will help us to improve it.                                                                           | -                                                                                                    |
|                                                                                                    |                                                                                                    |
| Claim Schedule > Claim > Claim Transaction Upload                                                                                |                                                                                                    |
| and validation                                                                                                    |                                                                                                    |
|                                                                                                    |                                                                                                    |
|                                                                                                    |                                                                                                    |
|                                                                                                    | × Close                                                                                                    |
|                                                                                                    | © Crown copyright                                                                                                    |
| t:<br>B<br>20                                                                                                    | and validation<br>t:<br>DOWNERS<br>2007 (xlsx) or a plain zip archive of XML documents<br>Provide the Open Government Licence v2.0, except where otherwise |

Now click on the Browse button shown above and find your exported version of the Transaction List you wish to upload, clicking 'Open'

The service will now validate your Transaction List and if the validation checks are passed, you should see a screen like this advising you that your documents i.e. transaction lines have been validated and will be imported:

1

| +ttp://st                                            | aging-dclg-erdf.demo. <b>marklogic.com</b> /esif- | web/form/claim-transaction/imp 🔎 = 🗟 C                                                         | × 6 DCLG intranet         | 🗃 ESIF Form   IMPORT Claim × | - 0 <b>- × -</b> |
|------------------------------------------------------|---------------------------------------------------|------------------------------------------------------------------------------------------------|---------------------------|------------------------------|------------------|
| <u>F</u> ile <u>E</u> dit <u>V</u> iew F <u>a</u> ve | orites Iools Help                                 | E-CLAIMS<br>FAQ Contact Us<br>Applications                                                     | Logout (rgill-external@D0 | CLGSEC.LOCAL)                |                  |
|                                                      |                                                   | - your <u>feedback</u> will help us to impro<br><u>im Schedule</u> > <u>Claim</u> > Claim Trai |                           |                              |                  |
|                                                      | Selection an<br>File name:                        | dvalidation                                                                                    | Size:<br>12.078           |                              |                  |
| $\langle$                                            | 2 documents have been v                           | validated and will be imported.                                                                |                           |                              | E                |
|                                                      | Validation re                                     | Field                                                                                          | Message                   |                              |                  |
|                                                      | Import<br>Import                                  |                                                                                                |                           |                              |                  |
|                                                      | Upload complete                                   |                                                                                                |                           | × Close                      |                  |

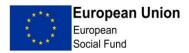

If the validation checks failed, you will see a screen like this:

| Upload complete                                                          |                                             |                                                                                                    |
|--------------------------------------------------------------------------|---------------------------------------------|----------------------------------------------------------------------------------------------------|
| Selection and validation                                                 |                                             |                                                                                                    |
| File name:<br>Transaction flat.xlsx<br>NOTE: 2 out of 2 documents are ir | Size:<br>9,895<br>nvalid.                   |                                                                                                    |
| Validation report                                                        |                                             |                                                                                                    |
| Row no                                                                   | Field                                       | Message                                                                                                    |
| 3                                                                        | cost-category                               | This Cost Category is not associated with this project                                                                                                    |
| 3                                                                        | priority-axis                               | This Priority Axis is not associated with this project                                                                                                    |
| 3                                                                        | investment-priority                         | <ul> <li>This Investment Priority is not<br/>associated with this project</li> <li>This Investment Priority is not<br/>associated with this Priority Axis</li> </ul> |
| 3                                                                        | defrayal-date                               | Date of Defrayal must be before end<br>of claim period                                                                                                    |
| 3                                                                        | total-less-developed-category-of-<br>region | You have allocated expenditure to a<br>Category of Region that is not<br>defined in your project.                                                                    |
| 3                                                                        | total-transition-category-of-region         | You have allocated expenditure to a<br>Category of Region that is not<br>defined in your project.                                                                    |

- The "Row no" relates to the excel spreadsheet row number, not the Line Item ID
- The "Field" relates to the column header on the spreadsheet.
- The "Message" provides a description of the issue.

You will not be able to proceed to the next stage until any issues have been resolved. At this point the Transaction List has not been uploaded; you can therefore work on your Transaction List to resolve the issues and then follow the steps to upload the Transaction List again from the beginning.

Please refer to the relevant guidance and the tab on the Transaction List before contacting the MA with queries.

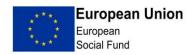

Once the Transaction List has been uploaded, click the Import prompt.

After documents have been imported click the green Close' button which will return you to the claim overview screen.

| Upload complete                                     |                 |         |
|-----------------------------------------------------|-----------------|---------|
| Selection and validation                            |                 |         |
| File name:<br>Transaction flat 2.xlsx               | Size:<br>10,061 |         |
| 1 document has been validated and will be imported. |                 |         |
| Validation report                                   |                 |         |
| Row no Field                                        |                 | Message |
| Import                                              |                 |         |
| Import E                                            |                 |         |
| * Close                                             |                 |         |

You should see the transaction xlsx file and list of transactions when scrolling down the overview screen:

|                                     | THE COURSE                                           | and in some the           |                          |                           |                              |                                                  |                                              | 7                                      |        | -                  | -    | - | 1 | - 0      |     |
|-------------------------------------|------------------------------------------------------|---------------------------|--------------------------|---------------------------|------------------------------|--------------------------------------------------|----------------------------------------------|----------------------------------------|--------|--------------------|------|---|---|----------|-----|
|                                     | ogic.com/esif-web/claim/                             | 063806b48d96e             | a8e1d3b3f600b 🎾          | D + BCX                   | SIF Form                     | EDIT Claim                                       | ×                                            |                                        |        |                    | - 9  |   |   | <br>in i | * 2 |
| File Edit View Favorites Tools Help | Original Transac<br>21/04/2016 04:26<br>Transactions |                           | ★ /                      | /                         | PDF                          | Sav                                              | e                                            | S                                      | Submit | •                  |      |   |   | 0        | *   |
|                                     | Line Delivey<br>Number Parmer                        | Description               | Apportionment<br>Details | Total<br>Invoice<br>Value | Total<br>Eligible †<br>Value | Total Less<br>Developed<br>Category<br>of Region | Total<br>Transition<br>Category<br>of Region | Total N<br>Develo<br>Catego<br>of Regi | oped E | Executed<br>Action |      |   |   |          | E   |
|                                     |                                                      | Professional<br>team fees | N/A                      | £75,000.00                | £75,000.00                   |                                                  |                                              |                                        |        |                    | View |   |   |          |     |
|                                     |                                                      | Admin and<br>staff costs  | N/A                      | £3,000.00                 | £3,000.00                    |                                                  |                                              |                                        |        |                    | View |   |   |          |     |
|                                     | Showing 1 to 2 of 2 entri                            | es                        |                          |                           |                              | First                                            | Previous                                     | 1                                      | Next   | Last               |      |   |   |          |     |
|                                     | The sum total invoice                                | values of the             | ese transaction          | s is: £78,000             | 0.00                         |                                                  |                                              |                                        |        |                    |      |   |   |          |     |

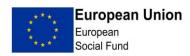

r.

If your Project is not required to report details of participants please move on to the section titled "Claim Progress Report". All other projects must follow the guidance below on Participant Data Schemas (PDS)

#### 2. Participant Data Schema (PDS)

The PDS is the mechanism for the MA to capture details of all participants on ESF projects. The PDS needs to be uploaded to ECLAIMS in a similar way to the Transaction List. First, click on the link "Go to Upload Participant data"

| Irregularities<br>Procurement Register      | 25 - North Eastern                                                                                                    |
|---------------------------------------------|----------------------------------------------------------------------------------------------------|
| Asset Register<br>Project Financial Profile | Claim Details                                                                                                    |
| Full Application                            | Claim Reference Number                                                                                                 |
|                                             | 25S16P00011/CL/16Q02/15                                                                                                |
|                                             | Claim Type<br>Interim                                                                                                  |
|                                             | Claim Schedule                                                                                                    |
|                                             | quarterly                                                                                                    |
|                                             | Claim Quarter                                                                                                    |
|                                             | Q2                                                                                                    |
|                                             | * Claim Year<br>2016                                                                                                   |
|                                             | Nil Claim                                                                                                    |
|                                             | Go To Upload transactions (this will save the form first)                                                              |
|                                             | Go To Upload participant data (this will save the form first)<br>Claim progress report (this will save the form first) |
|                                             | Submit Claim Save                                                                                                    |

You will then be presented with the following screen. Click browse and find your exported version of the PDS file you wish to upload - see Annex 2 for further information on how to prepare a PDS.

| i GOV.UK                              | E-CLAIMS<br>FAQ Contac: Us Logout (danm-external@DATAMARTPERF.LOCAL)<br>Applications |
|---------------------------------------|--------------------------------------------------------------------------------------|
| BETA This is a new service - your fee | edback will help us to improve it.                                                   |
| Home > Manage Project > Claim Scl     | hedule > Claim Participant Data Upload                                               |
| Selection and validation              |                                                                                      |
| Select a file to import:              |                                                                                      |
| File can be an Excel 2007 (.xlsx)     | or a plain zip archive of XML documents                                              |
| Browse                                |                                                                                      |
| × Close                               |                                                                                      |

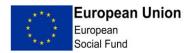

The system will then perform a validation check against the data on the PDS. If any issues are identified, they will be displayed as below.

| Upload complete                     |                              |                                                                                                    |
|-------------------------------------|------------------------------|----------------------------------------------------------------------------------------------------|
| Selection and validation            |                              |                                                                                                    |
| File name:<br>PDS flat.xlsx         | Size:<br>282,983             |                                                                                                    |
| NOTE: 3 out of 3 documents are inva | lid.                         |                                                                                                    |
| Validation report                   |                              |                                                                                                    |
| Row no                              | Field                        | Message                                                                                                    |
| 4                                   | project-identifier           | Project Identifier is a required field,<br>this should match your Project<br>Number                          |
| 4                                   | date-of-birth                | This is a new record and as such<br>Date of birth is a required field                                        |
| 4                                   | participant-postcode         | The postcode must be a valid UK<br>postcode                                                                  |
| 4                                   | ethnicity                    | This is a new record and as such<br>Ethnicity is a required field                                            |
| 4                                   | disability-status            | This is a new record and as such<br>Disability status is a required field                                    |
| 4                                   | other-disadvantages-homeless | This is a new record and as such<br>Other disadvantaged - homeless<br>(broad definition) is a required field |
| 3                                   | project-identifier           | Project Identifier is a required field,<br>this should match your Project<br>Number                          |

- The "Row no" relates to the excel spreadsheet row number, not the Line number
- The "Field" relates to the column header on the spreadsheet.
- The "Message" provides a description of the issue.

You will not be able to proceed to the next stage until any issues have been resolved. At this point the PDS has not been uploaded; you can therefore work on your PDS to resolve the issues and then follow the steps to upload the PDS again.

Please refer to the relevant guidance and the tab on the Participant Data Schema before contacting the MA with queries.

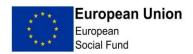

Once the PDS list has been uploaded and validation checks passed, click the Import — prompt. After documents have been imported click green 'Close' button which will return you to the claim overview screen

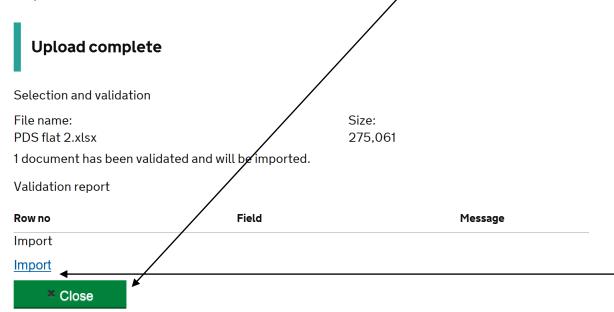

You should see the participant-data-spreadsheet.xlsx file and list of participants when scrolling down the overview screen:

| Original Claims Participant Data Files |                                                             |                                                                    |        |  |  |  |  |  |  |
|----------------------------------------|-------------------------------------------------------------|--------------------------------------------------------------------|--------|--|--|--|--|--|--|
| 09/10/201714:46                        | Download participant-data                                   | a-spreadsheet.xlsx File                                            |        |  |  |  |  |  |  |
| Claims Participan                      | t Data                                                      |                                                                    |        |  |  |  |  |  |  |
| Number of rows ingested                |                                                             |                                                                    |        |  |  |  |  |  |  |
| Show 10 v entries                      | Project Identifier                                          | Investment priority claimed under                                  | Status |  |  |  |  |  |  |
| Participant Identifier                 | <ul> <li>Project Identifier</li> <li>25S16P00011</li> </ul> | <ul> <li>Investment priority claimed under</li> <li>1.1</li> </ul> | Status |  |  |  |  |  |  |
| Showing 1 to 1 of 1 entries            |                                                             |                                                                    | 1      |  |  |  |  |  |  |

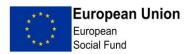

#### 3. Claim Progress Report

Once you have uploaded the Transaction List (and PDS where required), you will need to complete the Claim Progress Report. From the claim overview screen, select 'Claim Progress Report' from the menu to the left of the page:

| File Edit View Favorites Tools Help                     |                                                                                                    |
|---------------------------------------------------------|----------------------------------------------------------------------------------------------------|
| ALPHA This                                              | is a new service – your <u>feedback</u> will help us to improve it. <u>ge Project</u> > <u>Claim Schedule</u> > Claim |
| Projec                                                  | t XXX                                                                                                    |
| <b>Options Mer</b><br><u>Manage Proj</u><br>Manage Clai | ect Project Overview                                                                                                  |
| <u>Claim Detai</u><br>Activity Log                      | Ls View Full Application                                                                                              |
| <u>Reviews</u><br>Queries<br><u>Issues</u>              | Project Reference Number<br>XXX                                                                                       |
| View finarc<br>Claim progr<br>Self-declared             | ess report Project Name                                                                                               |
| Procurement<br>Asset Registr                            | Register                                                                                                    |
| <u>Project Finar</u>                                    | xxx XX                                                                                                    |

You are then presented with a contents table, showing the various stages of the report. As you progress through the form, you will see the "not started" button change to show progress made. Click on "edit" to start.

| ome > <u>Manage Project</u> > <u>Claim Schedule</u> > <u>Claim</u> > Clain | n Progress Report |
|----------------------------------------------------------------------------|-------------------|
| Progress Report Index                                                      |                   |
| Progress                                                                   | NOT STURTED edit  |
| Match Funding                                                              | NOT STARTED edit  |
| Milestones and Future Activity                                             | NOT STARTED edit  |
| State Aid                                                                  | NOT STARTED edit  |
| Further Progress                                                           | NOT STARTED edit  |

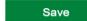

Save Draft

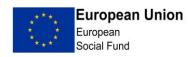

You will then be prompted to include text (ECLAIMS does not accept tables or any kind of formatting) in each of the following boxes, note that these do not precisely mirror the word version of the Progress Report.

| File Edit | View | Favorites | Tools | Help |                  |                                                              |  |
|-----------|------|-----------|-------|------|------------------|--------------------------------------------------------------|--|
|           |      |           |       |      | Progress         | Progress                                                     |  |
|           |      |           |       |      | Match Funding    |                                                              |  |
|           |      |           |       |      | Milestones and F |                                                              |  |
|           |      |           |       |      | State Aid        | Please describe the progress made during the Claim Period on |  |
|           |      |           |       |      | Further Progress |                                                              |  |
|           |      |           |       |      | 1010111031000    | * Expenditure                                                |  |
|           |      |           |       |      |                  |                                                              |  |
|           |      |           |       |      |                  |                                                              |  |
|           |      |           |       |      |                  |                                                              |  |
|           |      |           |       |      |                  |                                                              |  |
|           |      |           |       |      |                  | *Targets - Outputs, Results and Additional Targets           |  |
|           |      |           |       |      |                  |                                                              |  |
|           |      |           |       |      |                  |                                                              |  |
|           |      |           |       |      |                  |                                                              |  |
|           |      |           |       |      |                  |                                                              |  |
|           |      |           |       |      |                  | *Objectives and Project Specific Conditions                  |  |
|           |      |           |       |      |                  |                                                              |  |
|           |      |           |       |      |                  |                                                              |  |
|           |      |           |       |      |                  |                                                              |  |
|           |      |           |       |      |                  | • • • • • • • • • • • • • • • • • • • •                      |  |
|           |      |           |       |      |                  | *Income - Excess, unexpected, and Article 61/65.8            |  |
|           |      |           |       |      |                  |                                                              |  |
|           |      |           |       |      |                  |                                                              |  |
|           |      |           |       |      |                  |                                                              |  |
|           |      |           |       |      |                  | • • • •                                                      |  |
|           |      |           |       |      |                  | *Equal Opportunities                                         |  |
|           |      |           |       |      |                  |                                                              |  |
|           |      |           |       |      |                  |                                                              |  |
|           |      |           |       |      |                  |                                                              |  |

You are given the option to save at this point and then move to the next screen which covers Match funding or go back to the menu. Boxes marked with a red asterisk are mandatory:

| Progress<br>Match Funding            | Match Funding                                              |   |
|--------------------------------------|------------------------------------------------------------|---|
| <u>Milestones and F</u><br>State Aid | *Comment                                                   |   |
| Further Progress                     | A lewrwe                                                   |   |
|                                      | Match Funding Receipts                                     | _ |
|                                      | Date Funding Source Funding Type Amount Comment (optional) |   |
|                                      | Date                                                       | 0 |
|                                      | Funding Source                                             |   |
|                                      |                                                            |   |
|                                      | Funding Type Amount                                        |   |
|                                      | £ 0.00                                                     |   |
|                                      | Comment (optional)                                         |   |
|                                      |                                                            |   |
|                                      | Add Another                                                |   |

Note that if you want to add details of additional match received during this period you can select 'Add another'.

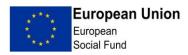

The next screen enables grant recipients to enter details of progress against milestones:

| Progress<br>Match Funding       Milestones and F         State Aid<br>Further Progress       Milestone<br>Excription       Target Date<br>(Contract)       Target<br>Date<br>(Revised)       Actual<br>Date       Complete       Comments         Construction<br>start       01/11/2016       No       edit         Planned activity<br>Please described what activity will be undertaken in the next period and detail plans<br>to mitigate any delay to the programme/planned activity |
|----------------------------------------------------------------------------------------------------|
| State Aid       Milestone       Target Date       Target Date       Complete       Complete       Comments         Further Progress       Construction       01/11/2016       No       edit         Planned activity       Plaese described what activity will be undertaken in the next period and detail plans                                                                                                    |
| start 01/11/2016 No edi<br>Planned activity<br>Please described what activity will be undertaken in the next period and detail plans                                                                                                    |
| Please described what activity will be undertaken in the next period and detail plans                                                                                                    |
| Main contract is out to tender via OJEU, interviews to take place 28/04/16.<br>Professional team are in place and planning secured. We are therefore confident                                                                                                    |
| Ithat the team will be in a position to start on site by 1 November 2016.       Prev     Next     PDF     Save Draft     Save                                                                                                    |

You are now requested to enter details of State aid received in the period, you must enter text even if there has been no change or no aid received.

| File Edit | View | Favorites | Tools | Help   |                                                   |                                                                                                    |
|-----------|------|-----------|-------|--------|---------------------------------------------------|----------------------------------------------------------------------------------------------------|
|           |      |           |       |        | Progress<br>Match Funding                         | State Aid                                                                                                    |
|           |      |           |       |        | Milestones and F<br>State Aid<br>Further Progress | *State aid<br>Please provide an update on any State Aid relating to your project and whether the<br>current position of your project has changed from any originally agreed State Aid<br>Solutions |
|           |      |           |       |        |                                                   | No change                                                                                                    |
|           |      |           |       |        |                                                   | What State Aid have you received since the last reporting period? Add                                                                                                    |
|           |      |           |       |        | Prev                                              | Next PDF Save Draft Save                                                                                                    |
|           |      |           |       |        |                                                   |                                                                                                    |
| lf ho     | we   | ver t     | hei   | re has | been aid                                          | received as grant recipient (applicant) or beneficiaries                                                                                                    |

within this period you need to enter this, clicking on 'Add'.

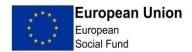

| File E | dit View | Favorites | Tools | Help |                                      |                                                                                                    |
|--------|----------|-----------|-------|------|--------------------------------------|----------------------------------------------------------------------------------------------------|
|        |          |           |       |      | State Aid<br><u>Further Progress</u> | * State aid<br>Please provide an update on any State Aid relating to your project and whether the<br>current position of your project has changed from any originally agreed State Aid<br>Solutions<br>No change |
|        |          |           |       |      |                                      | What State Aid have you received since the last reporting period?                                                                                                    |
|        |          |           |       |      |                                      | Add                                                                                                    |
|        |          |           |       |      |                                      | State Aid received as an applicant                                                                                                    |
|        |          |           |       |      |                                      | State Aid dispersed to SME beneficiaries in delivery of project                                                                                                    |
|        |          |           |       |      |                                      | State Aid Measure                                                                                                    |
|        |          |           |       |      |                                      | *Amount<br>£ 0.00                                                                                                    |
|        |          |           |       |      |                                      | Done                                                                                                    |
|        |          |           |       |      | Prev                                 | Next PDF Save Draft Save                                                                                                    |

If you've clicked on Add, the following sections will need to be completed,

Once completed, click on Done. The details will then appear below the commentary text.

You have now reached the final section of the Progress Report. Comments must be provided for all sections.

Note that there is a function to upload evidence to the branding and publicity section, should you have more than one item to upload click on the 'Add another' button below the box provided for comments:

| File | Edit | View | Favorites | Tools | Help |                                  | /                                                                                                    |
|------|------|------|-----------|-------|------|----------------------------------|----------------------------------------------------------------------------------------------------|
|      |      |      |           |       |      | Progress                         | Further Progress /                                                                                                    |
|      |      |      |           |       |      | Match Funding                    |                                                                                                    |
|      |      |      |           |       |      | Milestones and F                 | Sustainability Monitoring 💿                                                                                             |
|      |      |      |           |       |      | State Aid                        | . / .                                                                                                    |
|      |      |      |           |       |      | Further Progress<br>Sustainabili | *Sustainability Monitoring                                                                                              |
|      |      |      |           |       |      | Branding an                      | Please detail the progress made against any environmental or sustainability<br>targets agreed relating to your project. |
|      |      |      |           |       |      | Procurement                      | BREEAM Excellent pre assessment provided.                                                                               |
|      |      |      |           |       |      | Assets                           | Dittern i Excedent pre assessment provided.                                                                             |
|      |      |      |           |       |      |                                  |                                                                                                    |
|      |      |      |           |       |      |                                  |                                                                                                    |
|      |      |      |           |       |      |                                  | Branding and Publicity                                                                                                  |
|      |      |      |           |       |      |                                  |                                                                                                    |
|      |      |      |           |       |      |                                  | * Branding and Publicity<br>Please provide details of any publicity in relation to the project activity within the      |
|      |      |      |           |       |      |                                  | claim period.                                                                                                    |
|      |      |      |           |       |      |                                  | Progress report includes picture of billboard at site.                                                                  |
|      |      |      |           |       |      |                                  |                                                                                                    |
|      |      |      |           |       |      |                                  | I confirm that all the evidence is retained within the project file                                                     |
|      |      |      |           |       |      |                                  |                                                                                                    |
|      |      |      |           |       |      |                                  |                                                                                                    |
|      |      |      |           |       |      |                                  | Evidence                                                                                                    |
|      |      |      |           |       |      |                                  | File                                                                                                    |
|      |      |      |           |       |      |                                  | Browse                                                                                                    |
|      |      |      |           |       |      |                                  | Add Another                                                                                                    |

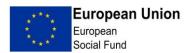

The screen below is the second part of the 'Further Progress' section, if you have forgotten to add procurements you can go directly to the register, ECLAIMS will automatically save your progress in this section: See Annex 3 for further information on the Procurement Register.

Once the Progress Report has been completed, click Save and return to index. The index screen should look as follows, with each section marked as "complete" Click Save and you will be returned to the claim overview screen./

| BETA This is a new service - your <u>feedback</u> will hel | p us to improve it.       |
|------------------------------------------------------------|---------------------------|
| Home > Manage Project > Claim Schedule > Clain             | n > Claim Progress Report |
| Progress Report Index                                      |                           |
| Progress                                                   | COMPLETE edit             |
| Match Funding                                              | COMPLETE edit             |
| Milestones and Future Activity                             | COMPLETE edit             |
| State Aid                                                  | COMPLETE edit             |
| Further Progress                                           | COMPLETE                  |
|                                                            |                           |
| Save Save Draft                                            |                           |

Once the Transaction sheet and PDS (where required), has been loaded onto ECLAIMS and the Progress Report and procurement registers completed (and saved), the next stage is to undertake a claim review.

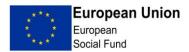

#### 4. Claim Review

The review function is to record who has reviewed the claim before submission (this should be in line with your organisational policy) and to add any supporting claim documentation. Click Reviews.

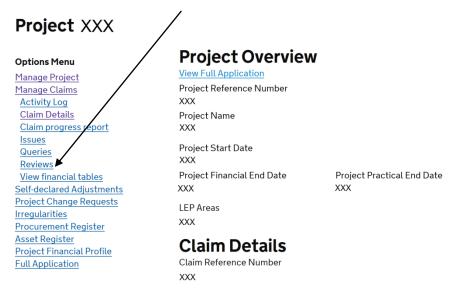

In this section you will see any reviews that have taken place. There is also the opportunity to add a new review.

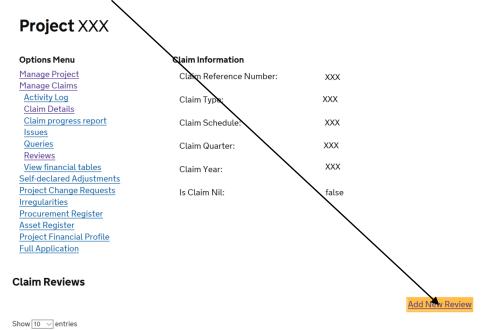

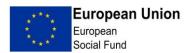

The Reviewer should complete the fields with the date of review and their details. There is a free text comments box, where the Reviewer can make the MA, or claim editor aware of any issues. To upload any supporting documentation i.e. the Dual Forecast Spreadsheet, click browse and attach the file. You will need to select a 'File Category' from the drop-down menu; in this case you should use 'File note'. To add more than one document, click 'Add Another'. Once finished, click 'Save'.

|   | Asset Register                                |
|---|-----------------------------------------------|
| 1 | Project Financial Profile<br>Full Application |
|   | Review                                        |
|   | Review date                                   |
|   | Day Month Year                                |
|   |                                               |
|   | Reviewer name                                 |
|   |                                               |
| 1 | Reviewer Job Title                            |
| 1 |                                               |
|   | Reviewer Comments                             |
|   |                                               |
|   |                                               |
|   |                                               |
|   | ų                                             |
|   | Reviewer Documentation                        |
|   | Browse                                        |
|   |                                               |
|   | AdkAnother                                    |
|   | Save                                          |

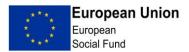

You will be returned to the Reviews screen and will now be able to see the details of the Claim Review that has been undertaken. Should a further review be required i.e. the Reviewer asked the Claim Editor to do further work before the claim could be submitted, then click the New Review button and repeat the claim review process. If you are content that the review activity is completed, click Claim Details.

| Project $XXX$                                                                                                    |                         |                |                      |
|----------------------------------------------------------------------------------------------------|-------------------------|----------------|----------------------|
| Options Menu                                                                                                    | Claim Information       |                |                      |
| <u>Manage Project</u><br>Manage Claims                                                                           | Claim Reference Number: | XXX            |                      |
| Activity Log<br>Claim Details                                                                                    | Claim Type:             | XXX            |                      |
| Claim progres report<br>Issues                                                                                   | Claim Schedule:         | XXX            |                      |
| Queries<br>Reviews                                                                                               | Claim Quarter:          | XXX            |                      |
| View financial tables<br>Self-declared Adjustments                                                               | Claim Year:             | XXX            |                      |
| Project Change Requests<br>Irregularities<br>Procurement Register<br>Asset Register<br>Project Financial Profile | Is Claim Nil:           | false          |                      |
| Full Application       Claim Reviews                                                                             |                         |                | Add New Review       |
| Show 10 v entries                                                                                                |                         |                | <u>Add Hen Henen</u> |
| Review Date                                                                                                    | Reviewer Name 🔶 Revie   | ewer Job Title | ¢                    |
|                                                                                                    |                         |                | View                 |
| 03/10/2017                                                                                                    | a a                     |                | View                 |
| Showing 1 to 2 of 2 entries                                                                                      |                         |                | 1                    |

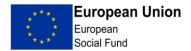

Once the claim review is complete and the Claim Editor and Reviewer are content that the claim is ready to be submitted, on the Claim Overview screen, click on 'Submit'.

| File Edit View Favorites Tools Help |                                                                |     |
|-------------------------------------|----------------------------------------------------------------|-----|
|                                     | Claim Details                                                  |     |
|                                     | Claim Reference Number<br>XXX                                  |     |
|                                     | Claim Type<br>Interim                                          |     |
|                                     | Claim Schedule<br>quarterly                                    |     |
|                                     | *Claim Quarter                                                 |     |
|                                     | * Claim Year<br>2015                                           |     |
|                                     | Nil Claim                                                      |     |
|                                     | Go To Upload transactions (this will save the form first)      | /   |
|                                     | Go To Upload deliverables data (this will save the form first) | 1   |
|                                     | PDF Save Subr                                                  | nit |

If you have fully completed the process, you will then get the following pop up box:

| C 🕞 🗃 http://staging-dclg-erdf,demo.marklogic.com/esif-web/claim/063806 | 5b48d96ea8e1d3b3f600b 🔎 - 🗟 🖒 🗙 🏙 ES                                        | SIF Form   EDIT Claim × | <b>↑</b> ★ ☆ |
|-------------------------------------------------------------------------|-----------------------------------------------------------------------------|-------------------------|--------------|
| File Edit View Favorites Tools Help                                     |                                                                             |                         |              |
| $\mathbf{X}$                                                            | Interim                                                                     |                         | *            |
| $\mathbf{X}$                                                            | Claim Schedule                                                              |                         |              |
|                                                                         | quarterly                                                                   |                         |              |
| $\mathbf{X}$                                                            | quarterty                                                                   |                         |              |
|                                                                         | * Claim Quarter                                                             |                         |              |
|                                                                         | Q4                                                                          |                         |              |
|                                                                         | Q4                                                                          | 7                       |              |
|                                                                         | * Claim Year                                                                |                         |              |
|                                                                         | 2015                                                                        |                         |              |
| $\backslash$                                                            | Submit claim confirmation                                                   | X                       |              |
|                                                                         | 7                                                                           |                         |              |
|                                                                         | Changes to a claim cannot be made a<br>submitted. Has a Claim review occurr |                         |              |
|                                                                         | Please use the left-side menu link for                                      |                         |              |
|                                                                         | claim was saved) to add a review.                                           | Reviews (after the      | E            |
|                                                                         |                                                                             | <u>st)</u>              |              |
|                                                                         | Yes No                                                                      |                         |              |
|                                                                         |                                                                             | _                       |              |
|                                                                         | PDF                                                                         | Save Submit             |              |
|                                                                         |                                                                             |                         |              |
|                                                                         |                                                                             |                         |              |
|                                                                         |                                                                             |                         |              |
| Original Transaction                                                    | Files                                                                       |                         |              |
| original transaction                                                    |                                                                             |                         |              |
| 21/04/2016 04:26 trans                                                  | saction-spreadsheet.xlsx                                                    |                         |              |
|                                                                         |                                                                             |                         |              |
| Transactions                                                            |                                                                             |                         |              |

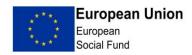

Please note that once you click Yes, the claim will be submitted and you will be unable to make any further changes.

If you have not completed the Progress Report, ECLAIMS will not allow you to submit the claim.

Providing you are content that the claim is accurate, click Yes and the claim will be sent for review by the MA.

**IMPORTANT:** the person that submits the claim will be the only one able to respond to the desk based checks sent by the Managing Authority. Ensure that the correct person 'submits' the claim.

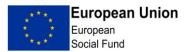

1

#### 5. Dealing with Documentary Evidence Check Requests

#### IMPORTANT:

- The only person in the Grant Recipient organisation that will be able to complete this section, is the person that 'submits' the claim.
- JPEGS and MS Office files with enabled macros may not upload to ECLAIMS

   If you have a problem uploading a particular file type please (if possible) convert your document(s) to PDF and inform your Contract Manager of the issue.

When the Contract Manager requests evidence to support the claim, you will see a new task appear in the "My tasks" section of the dashboard. Click on "Add evidence"

| ort | to making app        | <u>lic</u>                       | ation                            | L                               |   |                   |                                                                                     |                                                                                     |                                                       |
|-----|----------------------|----------------------------------|----------------------------------|---------------------------------|---|-------------------|-------------------------------------------------------------------------------------|-------------------------------------------------------------------------------------|-------------------------------------------------------|
|     |                      |                                  |                                  |                                 |   |                   |                                                                                     |                                                                                     |                                                       |
|     | Project Name         | ÷.                               | Call                             | Last Edited                     | ¢ | Status            | ¢                                                                                   | Туре                                                                                |                                                       |
|     | January 2017 Project | t                                |                                  | 20/10/2017 09:26                |   | evidence required |                                                                                     | claim                                                                               | Add evidence                                          |
|     |                      | <ul> <li>Project Name</li> </ul> | <ul> <li>Project Name</li> </ul> | <ul> <li>Project Name</li></ul> |   | ▲ Project Name    | <ul> <li>Project Name</li> <li>Call</li> <li>Last Edited</li> <li>Status</li> </ul> | <ul> <li>Project Name</li> <li>Call</li> <li>Last Edited</li> <li>Status</li> </ul> | ▲ Project Name 🔶 Call & Last Edited 🔶 Status 🔶 Type 🖗 |

You will then see the following screen, click "edit" to proceed.

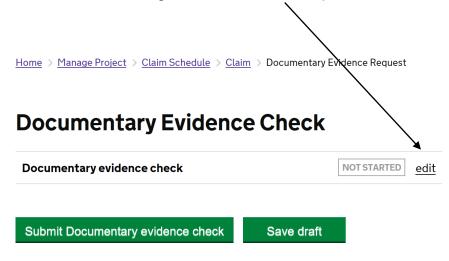

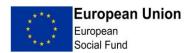

In the following screen you will need to upload evidence of both Expenditure and Defrayal. To add evidence, first make sure you have an electronic version of the evidence saved. Then click on the browse button and locate your file. You should upload evidence of Expenditure and Defrayal.

| Documentary/evidence check                                    |
|---------------------------------------------------------------|
| Claim Approver Comment<br>Need to see receipts                |
| Documentary evidence check for transaction line items:1       |
| Please fill in the following form for transaction line item:1 |
| Expenditure Evidence Browse                                   |
| Add Another<br>Defrayal Evidence                              |
| Browse                                                        |
| Add Another                                                   |
| Comment                                                       |

#### Save and Return to Index

If you need to add additional evidence, then click the "Add Another" link and repeat the steps above.

For each piece of evidence you will need to select a 'File Category' from the dropdown menu – if you cannot find the specific type of evidence, you should use 'File note' for Expenditure and 'Evidence of defrayal' for Defrayal. You will also need to complete 'File Description' text box with an accurate description.

Once you've added your evidence, your screen should look like the one below.

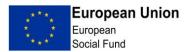

# Documentary evidence check

Claim Approver Comment Documentary evidence check for transaction line items:1 Please fill in the following form for transaction line item:1 Expenditure Evidence & Evidence of expenditure.docx (11 KB) X ODownload

\* File Category

Invoice

\* File Description

photocopy of invoice

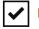

I certify that this is a true copy of the original document

#### Add Another

Defrayal Evidence

Evidence of defrayal (2).docx (11 KB) X

<sup>®</sup>Download

\* File Category

Bank Statement

\* File Description

copy of bank statement

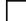

I certify that this is a true copy of the original document

#### Add Another

Comment

All evidence provided.

Then click the "Save and return to index" button at the bottom of the screen.

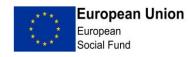

Your screen should now look as below, with the status showing as "complete". Now press the "Submit" button.

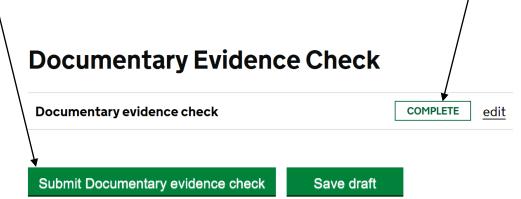

The action for Documentary Evidence Check is now complete and the action will no longer show in your "My Tasks" list.

If the Contract Manager or the Claim Authoriser decides that more evidence is needed, this process will be repeated, enabling you to upload the documents requested.

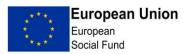

#### 6. Issues and Queries

If upon review of your claim, a Contract Manager identifies a potential issue with any transactions on the transaction list, they will submit either an Issue or a Query.

A query will be a question regarding the information you have supplied, often seeking clarification. An issue will normally be asking you to take additional action on the claim you have submitted i.e. amending or removing details on a transaction line.

At the moment issues and queries do not appear in the task list, so you will be notified separately by your Contract Manager that there is something for you to review.

You can see if a review or query has been submitted by navigating to the claim (following the instructions in section 1) and looking in the claim Activity Log.

| Project XXX                                                                 |                           |                      |                                     | /    |
|-----------------------------------------------------------------------------|---------------------------|----------------------|-------------------------------------|------|
| Options Menu                                                                | Claim Activi              | tylog                |                                     |      |
| <u>1anage Project</u><br>1anage Claims                                      | ClaimActivi               | ty Log               |                                     |      |
| Activity Log<br>Claim Details                                               | Show 10 ∨ entrie          | 'S                   |                                     |      |
| <u>Claim progress report</u><br>Issues                                      | Date 🔺 N                  | lame (Role)          | Action                              |      |
| Queries<br>Reviews                                                          | 20/10/2017 XX<br>16:58    | X (Claim Approver)   | lssue<br>Submitted                  | View |
| /iew financial tables<br>elf-declared Adjustments<br>roject Change Requests | 20/10/2017 XX<br>16:58 XX | XX (Claim Approver)  | lssue<br>Submitted                  | View |
| rocurement Register<br>sset Register<br>roject Financia, Profile            | 20/10/2017 x<br>16:55 x   | XX (Claim Approver)  | Documentary<br>evidence<br>reviewed | View |
| ull Application                                                             | 20/10/2017 X              | XX (external) (Claim | Documentary                         | View |

To review the Issue or Query, click on the relevant link from the menu on the left hand side of the page. For this example we will look at the Query functionality;

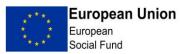

| Options Menu                                       | Claim Information       |                                        |
|----------------------------------------------------|-------------------------|----------------------------------------|
| Manage Project                                     | Claim Reference Number: | XXX                                    |
| Manage Claims                                      |                         |                                        |
| Activity Log                                       | Claim Type:             | Interim                                |
| <u>Claim Details</u>                               |                         |                                        |
| Claim progress report                              | Claim Schedule:         | quarterly                              |
| Issues                                             |                         |                                        |
| Queries                                            | Claim Quarter:          | 04                                     |
| Reviews                                            |                         |                                        |
| View financial tables                              | Claim Year:             | 2016                                   |
| Self-declared Adjustments                          |                         |                                        |
| Project Change Requests                            | Is Claim Nil:           | false                                  |
| Procurement Register                               |                         |                                        |
| Asset Register                                     |                         |                                        |
| Project Financial Profile<br>Full Application      |                         |                                        |
|                                                    |                         |                                        |
| laim Queries                                       |                         |                                        |
| now 10 v entries                                   |                         |                                        |
| Query Category                                     | 🔺 Line Item(s) 💠 Nee    | ed Response by 🔶 Status 🔶              |
| ncomplete - Insufficient details on transaction li | st 1 201                | 7-10-16 Query Submitted <u>Respond</u> |
| nowing 1 to 1 of 1 entries                         |                         | 1                                      |

Click the "Respond" button, highlighted in the above screenshot, which takes you to a further screen. In this screen, enter a full response to the query in the "Detail" box, — then attach any relevant files (where appropriate), by clicking the browse button. Then click Submit.

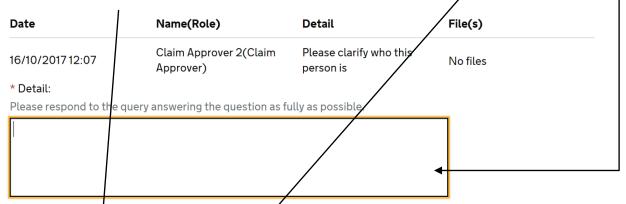

If you wish to request further details from the claim editor as part of this query, record the details, leave the "Query complete?" check box blank and press submit. If the query is complete, then tick the "Query complete?" check box, optionally record a comment in the detail field and press submit.

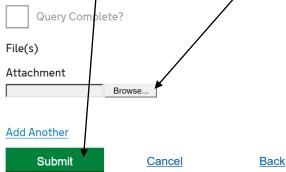

Your response to the query has now been submitted.

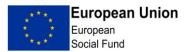

For this example we will look at the Issue functionality.

You will notice in the claims Schedule screen, if there is action for you to take.

| Options Menu              |              |           |         |            |                            |        |          |
|---------------------------|--------------|-----------|---------|------------|----------------------------|--------|----------|
| Manage Project            | Claims       | Sched     | ule     |            |                            |        |          |
| Manage Claims             |              |           |         |            |                            |        |          |
| Self-declared Adjustments | Show 10      | entries   |         |            |                            |        |          |
| Project Change Requests   |              | ✓ entries |         |            |                            |        |          |
| Procurement Register      |              |           |         |            |                            |        |          |
| Asset Register            | Period 🔺     | Claim     | Type 🝦  | Last       | Status 🗧                   | Amount |          |
| Project Financial Profile |              | No        |         | Updated    |                            |        |          |
| Full Application          | Q01,<br>2016 | 01        | Interim | 18/09/2017 | draft                      | £0.00  | Continue |
|                           | Q02,<br>2016 | 02        | Interim | 21/09/2017 | submitted                  | £0.00  | View     |
|                           | Q03,<br>2016 | 03        | Interim | 17/10/2017 | requires action            | £0.00  | Edit     |
|                           | Q04,<br>2016 | 04        | Interim | 17/10/2017 | ready for<br>authorisation | £0.00  | View     |

Click on Edit

There will now be a different link next to the lines that needs action.

| £3,471.85 | £172.70 | £0.00 | £0.00 | £172.70 | Amend |
|-----------|---------|-------|-------|---------|-------|
|-----------|---------|-------|-------|---------|-------|

For this example, click on the Amend button. The box beside states 'complete' as it is referring to the line has been submitted and was complete. And then click on edit

| Transaction        |               |               |
|--------------------|---------------|---------------|
| Transaction        |               | COMPLETE edit |
| Submit Transaction | <u>Cancel</u> |               |

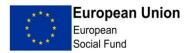

This opens up the transaction line and makes the fields editable. So you can make the amendment.

# Transaction

\* Line item no

11

Cost category

ESF - direct staff costs

\* Delivery partner (if applicable)

1

\* Priority axis

P1

\* Investment priority

1.1 - Access to employment

Procured contract id

\* Supplier name

Joe Bloggs

Once done, click on the 'Save and return to index' link at the bottom of the page, then click on the green Submit Transaction button. The line will turn red and will be marked as "amended".

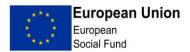

Once the change has been made, you need to let the Managing Authority know that you have completed the action. To do this you need to click on the Issues link

# **Options Menu**

| <u>Manage Project</u>     |  |
|---------------------------|--|
| Manage Claims             |  |
| Activity Log              |  |
| Claim Details             |  |
| Claim progress report     |  |
| Issues                    |  |
| Queries                   |  |
| Reviews                   |  |
| View financial tables     |  |
| Self-declared Adjustments |  |
| Project Change Requests   |  |
| Procurement Register      |  |
| Asset Register            |  |
| Project Financial Profile |  |
| Full Application          |  |

Then find the issue, and click on Respond 03/11/2017 Incomplete - Other information incomplete 11 Amend Claim Editor No Respond Next click on the edit link on the line containing the Claim "Issue" Claim issue Claim issue Claim issue Claim issue Cancel

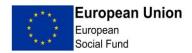

#### Add a tick to the 'Done' box

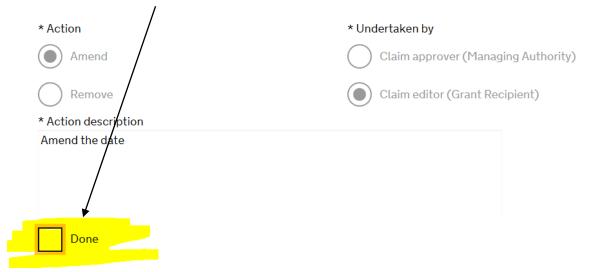

Then click on Return and Save to index.

Finally you click on Submit, which brings up a pop up warning box

| Claim issue Changes to the affected transactions cannot be made after all the issues are marked as done. Has a Claim review occurred? Please use the left-side menu link for "Reviews" to add a review. |
|----------------------------------------------------------------------------------------------------|
|                                                                                                    |

If all the amendments have been made, you click on Yes, and the change is sent to the Managing Authority. You will need to email your Contract Manager to advise this has been done.

It is a similar process to remove lines that have been rejected by the Contract Manager, except in this case you click on 'Remove' rather than 'Amend' and a box pops up asking if you are sure you want to remove that line. You click on Yes and the line is removed – it remains in the Transaction List but has a line through it.

If there are further Issues or Queries, these will be raised through ECLAIMS. Anything further may be dealt with outside of the system i.e. via email.

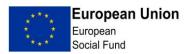

# Annex 1 Transaction List

The MA has provided guidance for Grant Recipients on the completion of the Transaction List (see the link on page 2).

When the Transaction List is complete, click the Export button, which then produces a "flat" version of the spreadsheet. Please note that it is not possible to import the Transaction List in to ECLAIMS, until it has been "flattened" i.e. the macros and all formatting are removed.

|          |   |                   |    |          | /                 |       |           |     |                      |                 |              |         |
|----------|---|-------------------|----|----------|-------------------|-------|-----------|-----|----------------------|-----------------|--------------|---------|
| А        |   | В                 |    | С        | D                 |       | E 🚩       |     | F                    | G               | Н            | I       |
|          |   | Start Setup       |    | Paste    | e Values          |       | Export    |     | Export Reset         |                 |              |         |
| ne<br>er |   |                   |    | Delivery |                   |       | Investmer | nt  | Procured<br>Contract |                 | Supplier VAT |         |
| )        | - | Cost Category     | -  | Partne 👻 | <b>Priority A</b> | (is 🔻 | Priority  | •   | ID 🔻                 | Supplier Name 🝷 | Number <     | Referer |
|          | 1 | ESF - direct staf | fc | 0        | P1                |       |           | 1.1 |                      | abc             |              | 123     |
|          | 2 | ESF - contract c  | os | 0        | P2                |       |           | 2.1 |                      | ааа             |              | 456     |
|          |   |                   |    |          |                   |       |           |     |                      |                 |              |         |
|          |   |                   |    |          |                   |       |           |     |                      |                 |              |         |
|          |   |                   |    |          |                   |       |           |     |                      |                 |              |         |
|          |   |                   |    |          |                   |       |           |     |                      |                 |              |         |
|          |   |                   |    |          |                   |       |           |     |                      |                 |              |         |
|          |   |                   |    |          |                   |       |           |     |                      |                 |              |         |

You will see a countdown in the bottom left corner of your screen as the process takes place.

The flattened version of your spreadsheet should look like this:

| А          | В            | С           | D           | Е          | F          | G          | Н           | I          | J          | К           | L        |
|------------|--------------|-------------|-------------|------------|------------|------------|-------------|------------|------------|-------------|----------|
| line-numbe | cost-categ   | delivery-pa | priority-ax | iinvestmen | procured-o | supplier-n | supplier-va | invoice-id | invoice-da | tdefrayal-d | adefraya |
| 1          | ESF - direct | 0           | P1          | 1.1        |            | abc        |             | 123        | 2016-01-0  | 2018-01-0   | BACS     |
| 2          | ESF - contr  | 0           | P2          | 2.1        |            | aaa        |             | 456        | 2016-01-0  | 2016-10-0   | BACS     |
|            |              |             |             |            |            |            |             |            |            |             |          |
|            |              |             |             |            |            |            |             |            |            |             |          |
|            |              |             |             |            |            |            |             |            |            |             |          |
|            |              |             |             |            |            |            |             |            |            |             |          |
|            |              |             |             |            |            |            |             |            |            |             |          |

Please save a copy of this spreadsheet as this is the document you will import in to ECLAIMS. Please do not make any amendments to this form. It has been formatted to pass the validation tests on ECLAIMS, therefore any amendments will cause the validation checks to fail, and you will need to correct them before submission.

It is important to ensure you are using the latest version of the transaction list available.

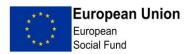

# Annex 2 PDS

The MA has provided guidance for Grant Recipients on the completion of the PDS (see the link on page 2).

When the PDS is complete, click the export button, which then produces a "flat" version of the spreadsheet. Please note that it is not possible to import the PDS in to ECLAIMS, until it has been "flattened" i.e. the macros and all formatting are removed.

| G | Н                    |  |
|---|----------------------|--|
|   | Create export sheet. |  |

| s and situation when they join an operation |                                  |                                   |  |  |  |  |  |  |  |  |
|---------------------------------------------|----------------------------------|-----------------------------------|--|--|--|--|--|--|--|--|
| rmation                                     |                                  |                                   |  |  |  |  |  |  |  |  |
| eriod Participant Falls Under               | Category Of Region Claimed Under | Investment Priority Claimed Under |  |  |  |  |  |  |  |  |
| 2015 - Q01                                  | less developed                   | 1.1                               |  |  |  |  |  |  |  |  |
| 2015 - Q01                                  | transitional                     | 2.1                               |  |  |  |  |  |  |  |  |

The flattened version of your spreadsheet should look like this:

|                              | F                        | G                                | Н                                              |                                        | J                                                                                                    |
|------------------------------|--------------------------|----------------------------------|------------------------------------------------|----------------------------------------|----------------------------------------------------------------------------------------------------|
| date-of-entry-to-the-project | match-or-esf             | claim-period                     | category-of-region                             | investment-priority                    | activity-postcode                                                                                                    |
| 2015-01-01                   | mix                      | 2015 - Q01                       | less developed                                 | 1.1                                    | AA1 1AA                                                                                                    |
| 2015-01-01                   | mix                      | 2015 - Q01                       | transitional                                   | 2.1                                    | a1 1a                                                                                                    |
| 2015-01-01                   | mix                      | 2015 - Q01                       | more developed                                 | 1.1                                    | AB1 1AA                                                                                                    |
|                              |                          |                                  |                                                |                                        |                                                                                                    |
|                              |                          |                                  |                                                |                                        |                                                                                                    |
|                              |                          |                                  |                                                |                                        |                                                                                                    |
|                              |                          |                                  |                                                |                                        |                                                                                                    |
|                              | 2015-01-01<br>2015-01-01 | 2015-01-01 mix<br>2015-01-01 mix | 2015-01-01mix2015 - Q012015-01-01mix2015 - Q01 | 2015-01-01 mix 2015 - Q01 transitional | 2015-01-01         mix         2015 - Q01         less developed         1.1           2015-01-01         mix         2015 - Q01         transitional         2.1 |

Please save a copy of this spreadsheet, as this is the document you will import in to ECLAIMS. Please do not make any amendments to this form. It has been formatted to pass the validation tests on ECLAIMS, therefore any amendments will cause the validation checks to fail, and you will need to correct them before submission.

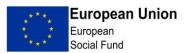

# **Annex 3 Procurement Register**

**IMPORTANT** – Please note that when you access ECLAIMS for the first time, you must review the Procurement Register and add details of any completed and planned procurements (the MA is unlikely to have pre-populated this area).

The Procurement Register can be accessed via the Progress Report, or at any time through the Manage Project screen.

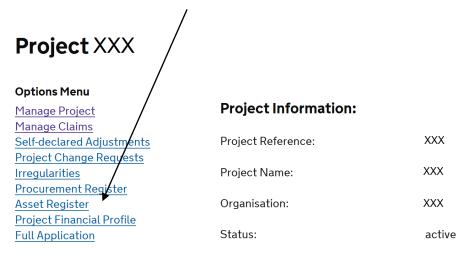

When in the Procurement Register, click on 'Add new record' to enter details of any new procurements, or click "Edit" to amend/details of any existing procurements.

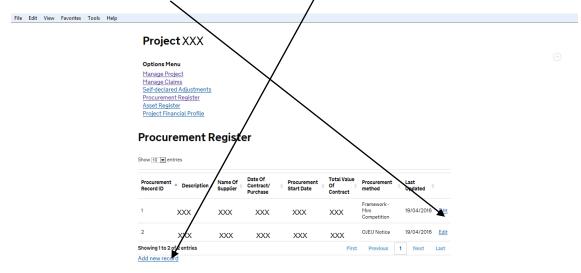

When you add a new record, you will be asked to provide full information with regards to that procurement. The information required is in line with that asked on the ESF application form. There is the opportunity to upload any supporting documents within this screen.